### **Fiche 6 – Configuration du NAT/PAT**

## **Table des matières**

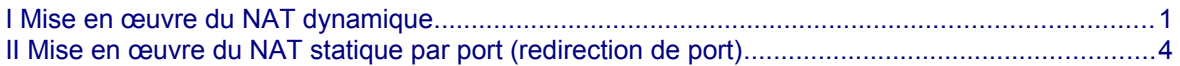

Dans les pare-feu SNS, les règles de filtrage et NAT (traduction d'adresses) sont regroupées sous une même politique. Il est possible de définir 10 politiques différentes mais une seule politique est active à la fois, identifiée par l'icône : **[4]** 

# <span id="page-0-0"></span>**I Mise en œuvre du NAT dynamique**

La règle de NAT dynamique NAPT permet aux machines du réseau interne (Network internals) **d'accéder au réseau externe (Network\_Out) et à Internet**

La règle de **NAT dynamique** est créée avec le bouton **Nouvelle règle** / **règle de partage d'adresse source (masquerading)** qui ajoute automatiquement la plage de ports prédéfinie **ephemeral\_fw** [20000- 59999] au niveau du port source dans le trafic après traduction. Par défaut, les ports sont choisis séquentiellement dans cette plage, cependant une option est disponible pour permettre un choix aléatoire du numéro de port pour chaque nouvelle connexion et le rendre ainsi moins prédictible.

### Dans votre politique **(10)**, sélectionner l'onglet NAT puis **Nouvelle règle** / **règle de partage d'adresse source (masquerading)**

FILTRAGE NAT

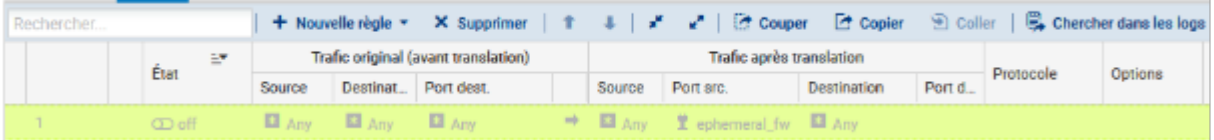

Une nouvelle règle non activée apparaît avec des valeurs par défaut any, any. Dans la section **Trafic après translation**, le port source sera traduit par un numéro de port choisi dans la plage **ephemeral\_fw**.

La configuration du **Trafic original (avant translation)** permet de renseigner les valeurs des paramètres avant traduction (par défaut any, any) :

- **Source** permet de définir l'adresse IP d'un hôte ou du réseau source ;
- **Destination** permet de définir l'adresse IP d'un hôte ou du réseau destination.

La configuration du **Trafic après translation** permet de renseigner les nouvelles valeurs des paramètres après traduction (par défaut any, any) :

- **Source** définit l'adresse IP ou le réseau source et le **port** source vus de l'extérieur.
- **Destination** définit l'adresse IP ou le réseau destination et **Port destination** translatée le port de destination.

#### **Pour configurer un NAT/PAT pour permettre la sortie sur Internet**

- **Double-cliquer sur une zone vide de la règle pour ouvrir la fenêtre de configuration détaillée** « **Edition de la règle N°1** ».
- Cliquer l'onglet du menu de gauche **Général**, dans la zone **Commentaire,** saisir un commentaire, par exemple « Configuration de la règle de NAT/PAT pour la sortie internet ».
- Cliquer sur l'onglet du menu de gauche **Source Originale.**
- **7** Double-cliquer sur Any et avec la flèche choisir **Network** internals (qui renvoie à tous les réseaux internes protégés), dans l'onglet Configuration avancée, laissez **Any** pour le port de destination.

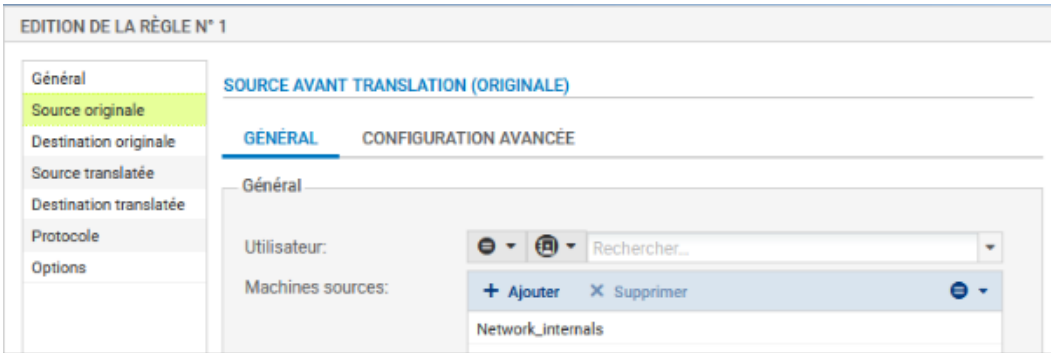

- Cliquer sur l'onglet du menu de gauche **Destination originale.**
- **Z** Double-cliquer sur Any et avec la flèche choisir Internet, laissez Any pour le port de destination.

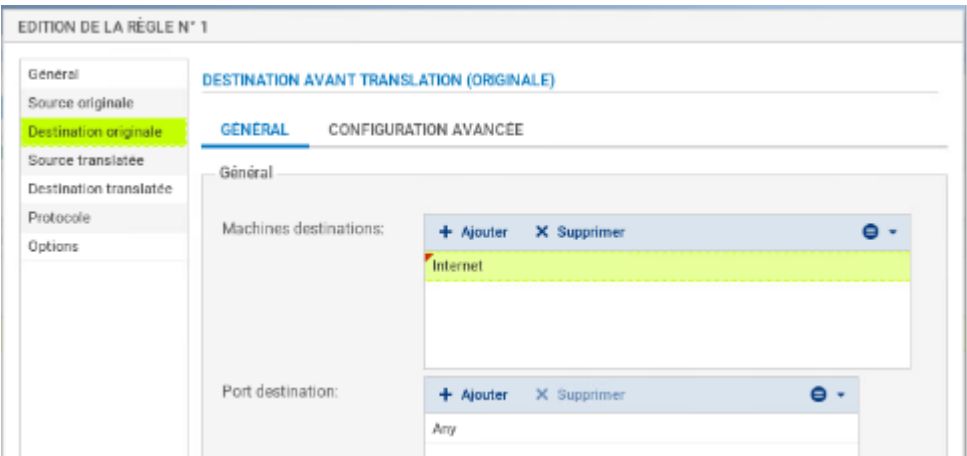

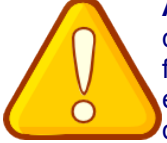

**Attention** : si dans la zone **destination originale**, vous laissez **Any**, plutôt qu'**Internet** qui désigne tous les réseaux sauf ceux internes au pare-feu SNS, le pare-feu SNS bloquera les flux d'administration (en ssh et en https). En effet, les flux d'administration subiront également une traduction NAT vers l'interface **OUT** qui l'interprétera comme une tentative d'intrusion et les bloquera.

Vous pouvez rendre cette règle plus restrictive en choisissant explicitement l'interface de sortie.

Cliquer sur l'onglet **Configuration avancée** et sélectionnez **out** dans **Interface de sortie**.

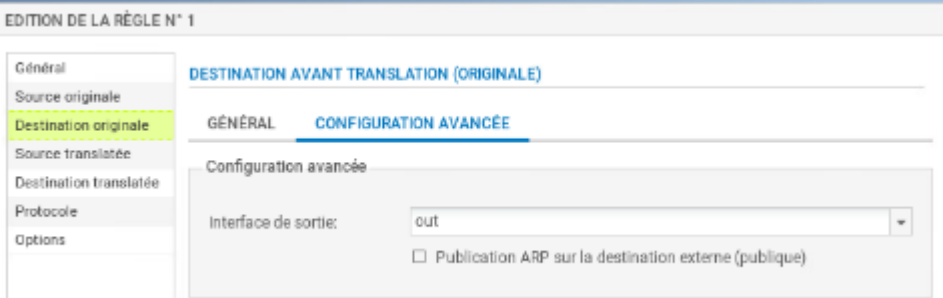

- Cliquer sur l'onglet **Source translatée** et sélectionner **Firewall\_Out** dans **Machine source translatée**.
- Dans **Port source translaté**, laisser **ephemeral\_fw** et cocher **choisir aléatoirement le port source translaté**.

Cette option **choisit aléatoirement le port source translaté**, ce qui permet d'éviter les attaques utilisant la prédictibilité des ports utilisés. Ainsi si le premier port est 10000, le suivant ne sera pas 10001. Cette précaution n'empêche pas les attaques, elle permet de les rendre plus complexes.

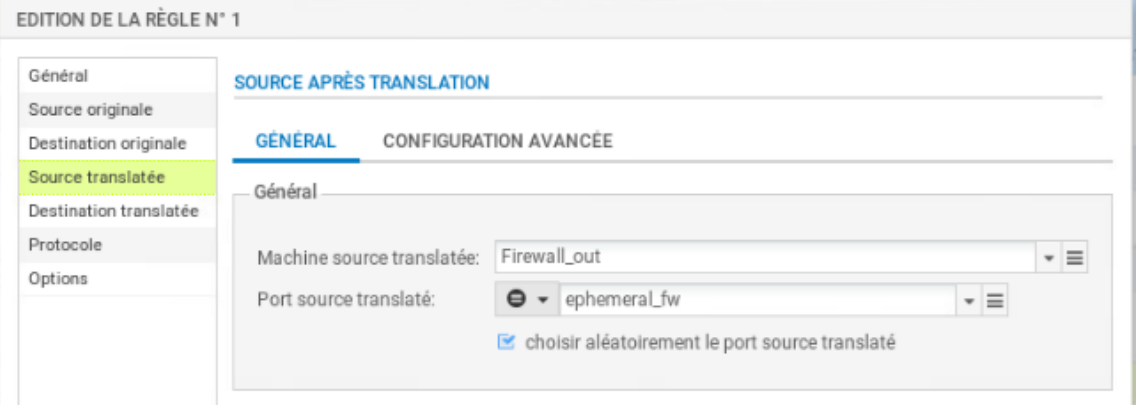

**Z** Cliquer l'onglet du menu de gauche **Protocole**, cela permet de définir le type de protocole : applicatif, IP ou Ethernet, laisser **Détection automatique du protocole (par défaut)**

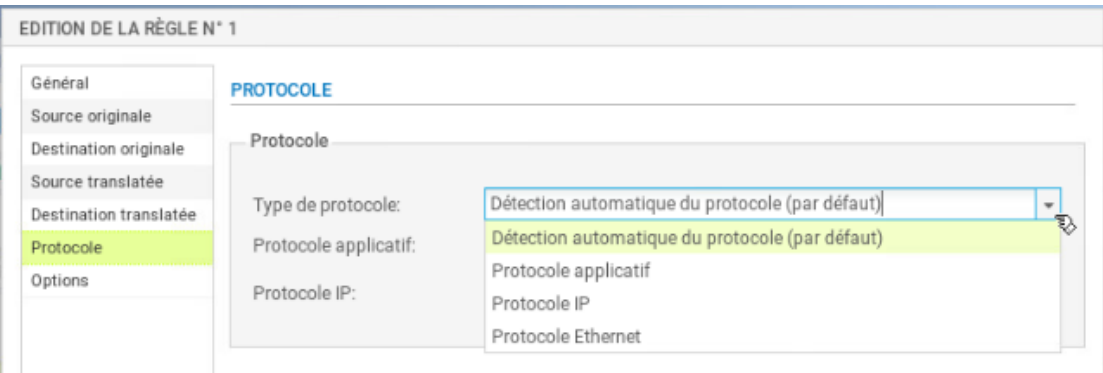

Cliquer sur l'onglet du menu de gauche **Options**, cela permet de tracer le trafic qui correspond à la règle de traduction dans le journal de connexions, choisir **tracer**.

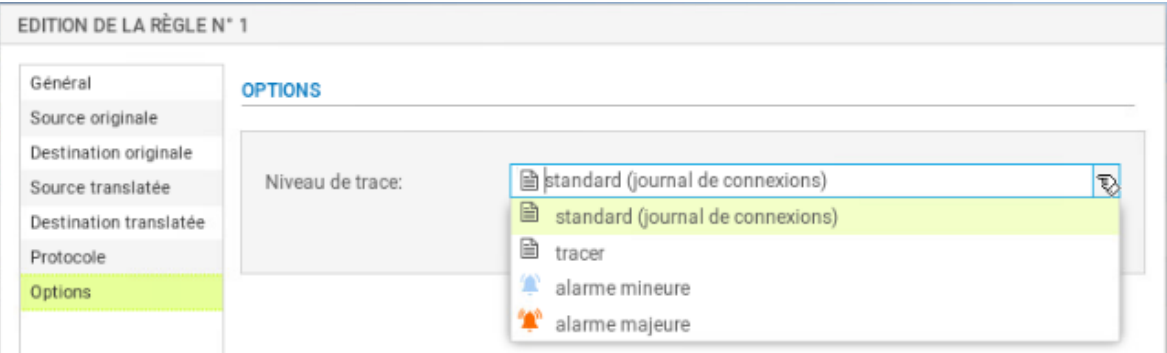

NB : Le NAT ne laisse jamais de traces dans le journal de connexions. Pour tracer une règle de NAT, il faut choisir l'option « tracer », sinon, aucune journalisation de NAT ne sera effectuée.

**T** Cliquer sur OK pour sauvegarder les modifications de la règle de NAT dynamique que vous venez de créer. منحانا مماما

Dans la colonne **État**, sélectionner avec la flèche **Définir l'état on**

La règle passe à  $\Gamma$  on

Définir l'état off Cliquer sur **Appliquer** puis **Oui, Activer la politique** puis confirmer.

État

Définir l'état on

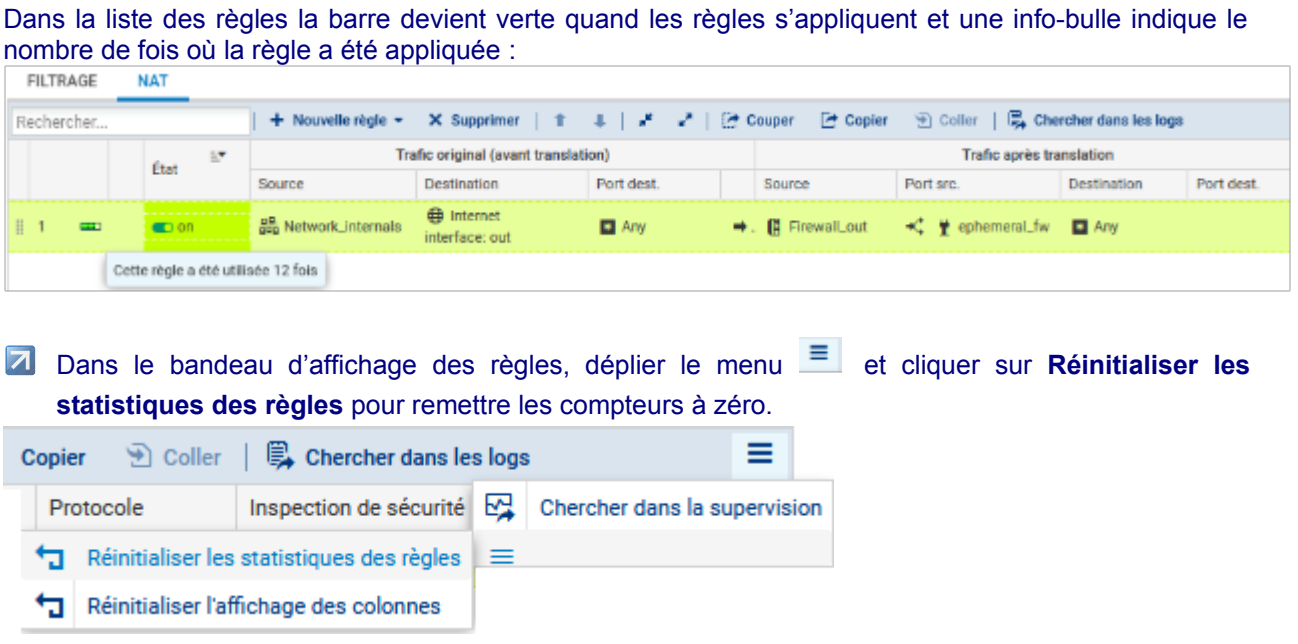

## <span id="page-3-0"></span>**II Mise en œuvre du NAT statique par port (redirection de port)**

**Pour faire une redirection NAT « classique »**, il faut sélectionner l'onglet **NAT** puis **Nouvelle règle / règle simple.**

**Exemple** avec une règle de NAT afin qu'unserveur WEB (objet sry web priv, protocole http) soit joignable grâce à une redirection de port via l'adresse IP publique OUT d'un pare-feu: « 192.36.253.70 ». Source originale = **Internet**, Interface d'entrée = **out** Destination originale = **Firewall\_Out**, Port dest= **http**

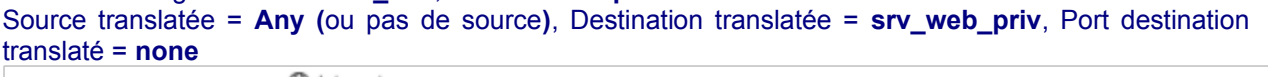

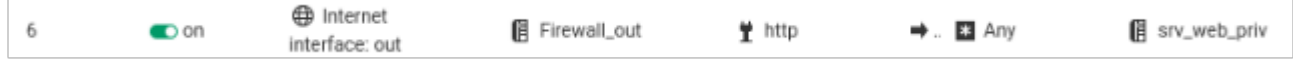

**Z** Cliquer **Appliquer** puis **Oui, Activer la politique** puis confirmer.

Le détail ci-dessous :

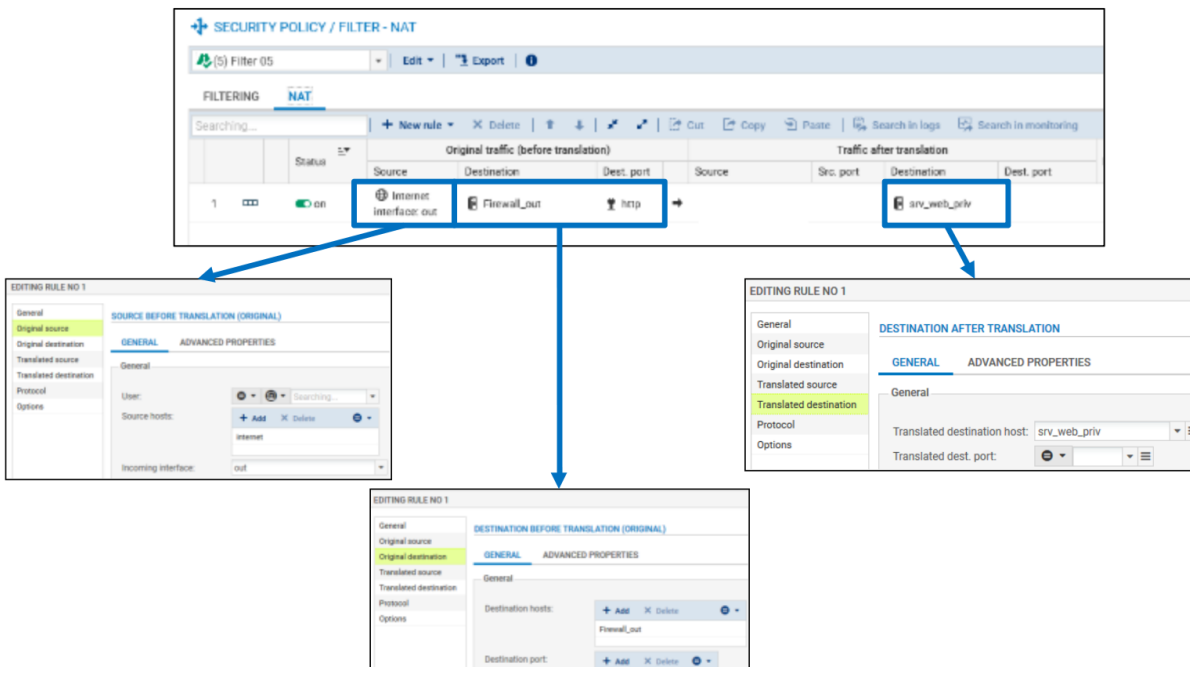

#### Dans l'onglet **Destination** de la règle de filtrage, choisissez l'onglet **Configuration avancée**, puis dans **NAT sur la destination**, sélectionner l'objet correspondant à votre serveur web privé :

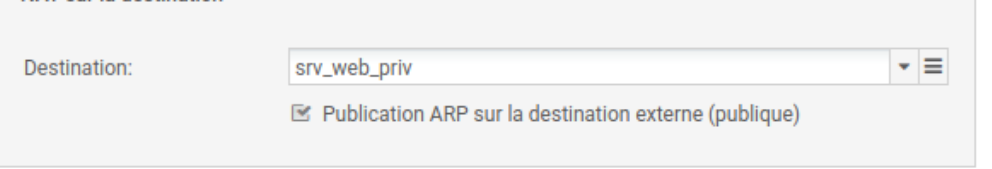

**Puis dans l'onglet Port/Protocole, choisir http dans la zone Port destination translaté.** 

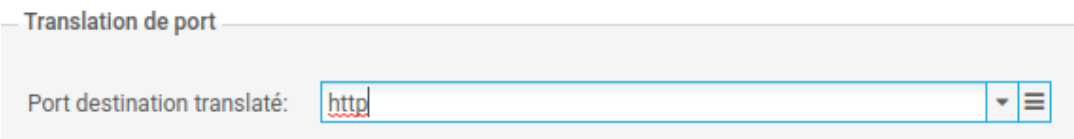

#### **Traçage des règles de NAT**

NAT sur la destination

Activer le traçage des règles de NAT permet d'avoir les informations visibles dans les Journaux d'audit (logs).

Double-cliquer sur la règle que vous voulez tracer et choisissez l'onglet **Options**, et dans niveau de trace **tracer** puis **OK.** 

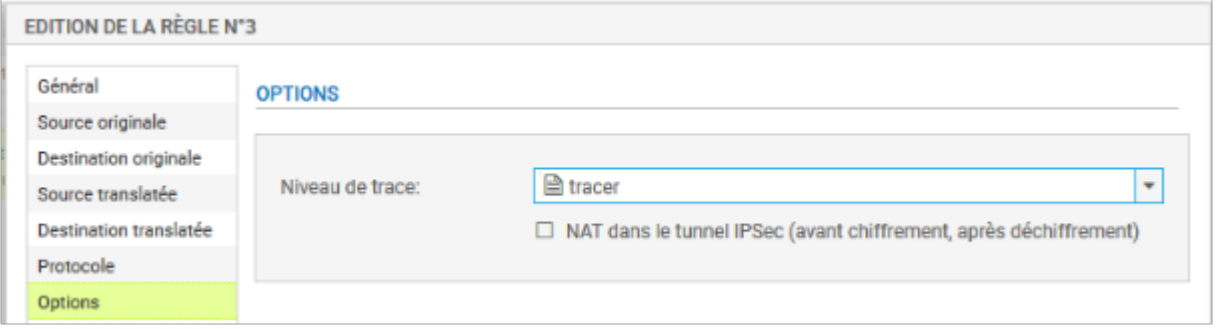

Vous pouvez tester l'accès à l'ensemble de vos ressources et vérifier le traçage des règles demandées dans les logs du pare-feu (journal **standard** et journal **Filtrage**).

Cliquer sur l'onglet **Monitoring** puis **LOGS - Journaux d'audit / Vues / Trafic réseau** : vous devriez voir apparaître les traces :

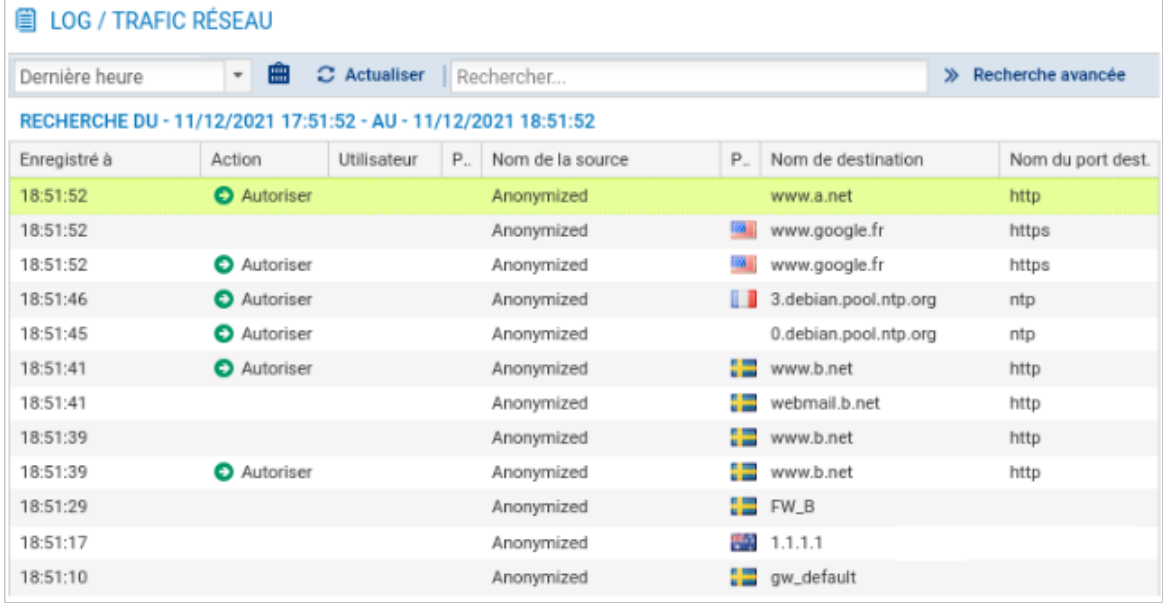

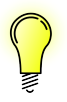

Il est également possible de réaliser une redirection de ports directement lors de la création d'une règle de filtrage (voir fiche 6). L'intérêt d'intégrer le filtrage et la redirection dans une règle unique est d'optimiser les performances puisque le pare-feu réalise un seul traitement au lieu de deux. Voici un exemple ci-dessous équivalent à la règle précédente :

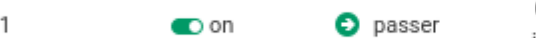

**⊕** Internet interface: out **旧 Firewall\_out**  $\rightarrow$  ( srv\_web\_priv  $\rightarrow$   $\rightarrow$  thttp

 $#$  http